# **Import Export Wishlist Products Extension for Magento2 User Manual**

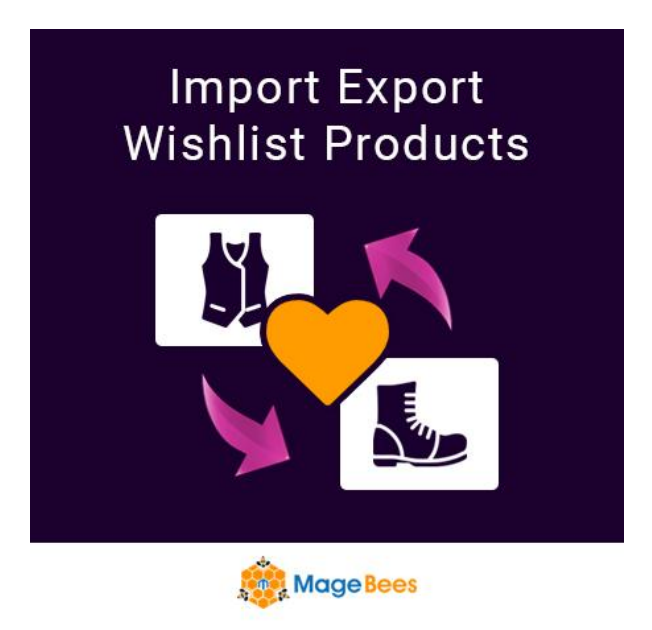

# **Import Export Wishlist Products for Magento2 Extension**

**By**

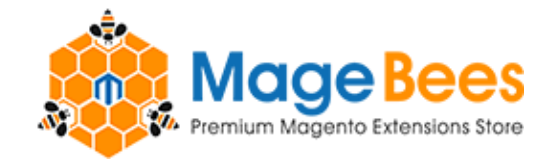

*MageBees a Venture by Capacity Web Solutions Pvt. Ltd.* Support Ticket: - http://support.magebees.com , Support Email :- support@magebees.com

# **CONTENT**

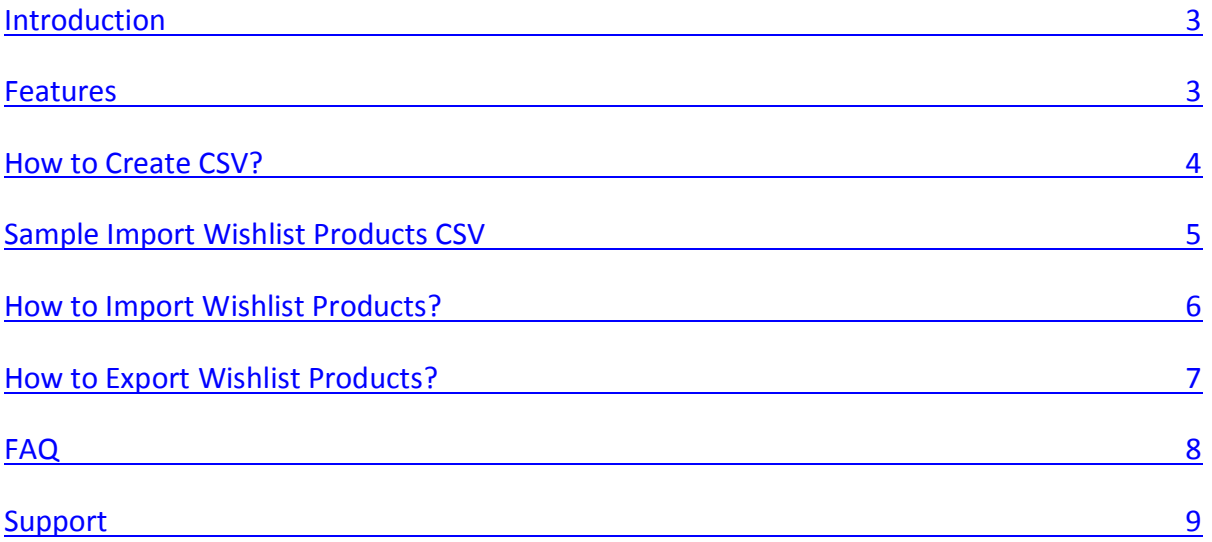

#### <span id="page-2-0"></span>**Introduction:**

This module allows you to import and export your store wishlist products such as store, product options, customer email, etc in bulk via csv format. This extension allows you to import export all the Magento's wishlist products data from one store to another store. You can export store view wise wishlist products data.

#### <span id="page-2-1"></span>**Features of this extension:**

- $\Rightarrow$  Import/Export wishlist products with all related data.
- $\Rightarrow$  Easy to update and add wishlist products into the Magento store using CSV file.
- $\Rightarrow$  Import/Export store view wise wishlist products.
- $\Rightarrow$  Supported all type of wishlist products.
- $\Rightarrow$  Import/Export files via Magento admin/browser. No need for FTP access.
- $\Rightarrow$  Support multi store and multi website.

#### <span id="page-3-0"></span>**How to create CSV?**

store\_id **-** Set the store id.

added at - Set the wishlist product date.

description **-** Set the wishlist product description.

qty **-** Set the wishlist product qty.

sku **-** Set the wishlist product SKU.

customer\_email **-** Set the customer email.

options **-** Set the wishlist product custom option.

(For example: **Option Title**:Option Value|**Option Title**:Option Value1, Option Value2)

super attribute - Set the wishlist configurable product attribute option.

For example: **attribute code**:attribue value|**attribute code**:attribue value

group\_options **-** Set the group product option.

For example: **option1 sku**:qty |**option2 sku**:qty

bundle options - Set the bundle product option.

For example: **option1 title**:sku |**option2 title**:sku

bundle\_options\_qty **-** Set the bundle product option qty.

For example: **option1 title**:qty |**option2 title**:qty

links **-** Set the downloadable product link option.

For example: **Link Title1** | **Link Title2** | **Link Title3**

## <span id="page-3-1"></span>**Sample Import Wishlist Products CSV**

**import all wishlist products.csv** - Using this CSV you can import all type of wishlist products with all related data.

**import simple wishlist products.csv** - Using this CSV you can import simple wishlist products with all related data.

**import configurable wishlist products.csv** - Using this CSV you can import configurable wishlist products with all related data.

**import bundle wishlist products.csv** - Using this CSV you can import bundle wishlist products with all related data.

**import grouped wishlist products.csv** - Using this CSV you can import grouped wishlist products with all related data.

**import\_downloadable\_wishlist\_products.csv** - Using this CSV you can import downloadable wishlist products with all related data.

#### <span id="page-5-0"></span>**How to Import Wishlist Products?**

You must have to follow below steps:

#### **Step-1**

Prepare your CSV as per our documentation. For more detail see [\(How to create CSV?](#page-3-0) or [refer sample CSV\)](#page-3-1). Create new "**something.csv**" File.

**Note: - Do Not Change CSV header.** 

#### **Step-2**

Go to Your Site Backend → SYSTEM → MageBees – Import/Export Wishlist Items → **Import Wishlist Items**.

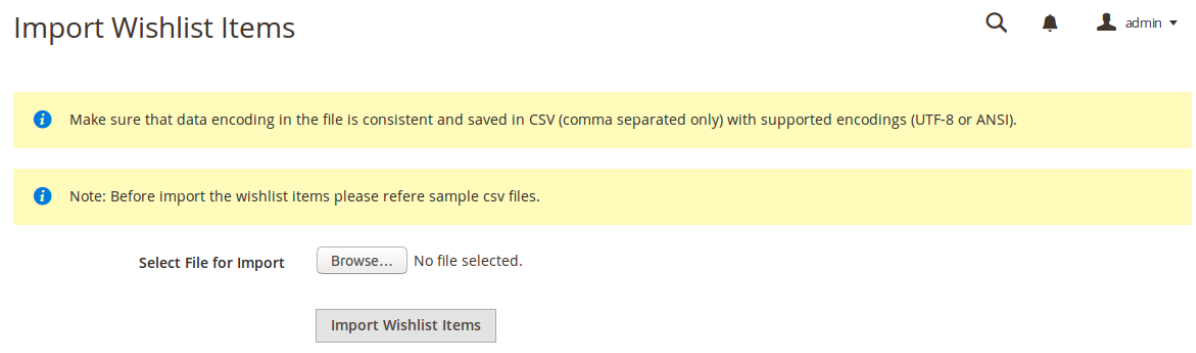

#### **Step-3**

Please upload your created CSV file and click on "**Import Wishlist Items**" button.

**Note: Please do not close this screen before completing process. It will lead undesired results if you closed before complete the process.**

#### **Step-4**

Now successfully import wishlist products.

#### <span id="page-6-0"></span>**How to Export Wishlist Products?**

You must have to follow below steps:

#### **Step-1**

Go to **Your Site Backend → SYSTEM → MageBees** – Import/Export Wishlist Items → **Export Wishlist Items.**

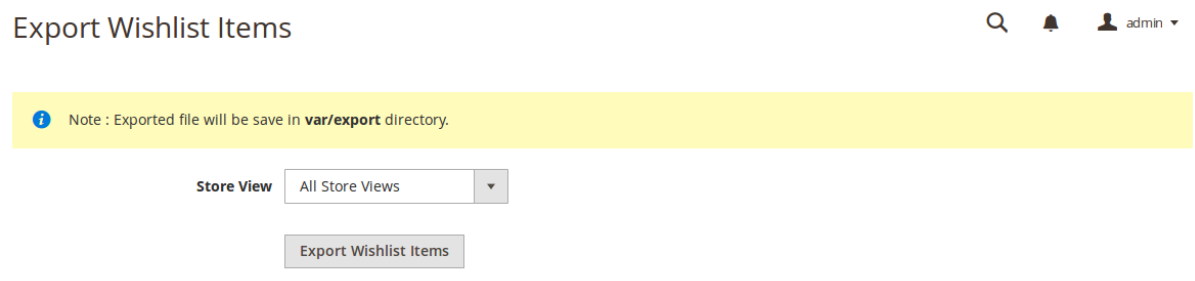

#### **Step-2**

Select field as per your requirements then click on "**Export Wishlist Items**" Button.

#### **Step-3**

Now successfully export wishlist items.

You can get exported CSV file in **<Magento-Root>>/var/export/ file**

### <span id="page-7-0"></span>**FAQ:-**

#### **Below is the detail explanation**:

Q-1:- I have installed import export wishlist products extension but got following error. "There has been an error processing your request". "**Please upgrade your database: Run bin/magento setup:upgrade**".

- Run **"php bin/magento setup:upgrade"** command to your terminal or command prompt. Please see installation steps for that.
- Q-2:- I am getting max execution time error, what I have to do?
	- $\Rightarrow$  If you getting time out then increase your time our limit. For that you have to consult you hosting guy.

#### Q-3:- I am getting "'var/export' directory does not exit!" error?

<span id="page-7-1"></span> $\Rightarrow$  This error comes due to "var/export" directory does not exists or not having write permission.

# Thank you!

Do you need Extension Support? Please create support ticket for quick reply,

<http://support.magebees.com/>

Do you have any suggestions? Please contact us,

<https://www.magebees.com/contact-us>